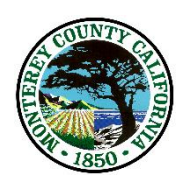

# County of Monterey County Core Mandates

Webpage: <http://0000sqldev002/CMP/> (In Development Status)

Standard Operating Procedure

## **I. Purpose**

1. To develop a user-friendly application as a single repository for County Core Mandates.

## **II. Background**

- a. Board of Supervisors Referral No. 2017.14: "To inform the Board and the public about County-mandated services and receive Board direction regarding the budgeting process for non-mandated programs."
	- i. Board presentation providing information on core and mandated County responsibilities and services: what they are; how they are funded; the function of the County budget process in ensuring funding for mandated responsibilities.
	- ii. Board workshop at a future date to discuss criteria/guidelines for adding and funding other beneficial, non-mandated services; the function of the County budget process in prioritizing funds for non-mandated functions.
- b. On November 14, 2017, the CAO-IGLA Office presented a list of County Core Mandates by department. County Counsel staff reviewed the list. Mandates fall into three categories:
	- i. Mandatory
	- ii. Self-Imposed Mandate
	- iii. Discretionary
- c. The Board of Supervisors directed CAO-IGLA staff to continue working with the County departments and County Counsel and to return in early February 2018 to provide a complete list of mandates.
- d. CAO-IGLA Staff collaborated with the Information Technology Department (ITD) to create a dynamic, single repository that allowed for the following:
	- i. Single repository for all department mandates
	- ii. User-friendly
	- iii. Ability to add mandates by a Department Point of Contact.
	- iv. Ability to review, accept, or reject mandate with comments.
	- v. Ability to have a "Final Approver" for all new mandates.
	- vi. Ability to track end-user entries.
	- vii. Ability to date-and-time stamp entries.
	- viii. Ability to query archived mandates.

## **III. Roles and Responsibilities**

- a. Department Point of Contact Identified as a User of the application
	- a. Addendum No. 1 Department Point of Contact List
	- b. Each Department designated a staff contact.
	- c. Receives general updates from County Core Mandate Project.
		- i. Responsible to inform Department Head of updates.
	- d. Reviews and updates mandates on a quarterly basis, or as needed.
- b. County Counsel
	- a. Addendum No. 2 County Counsel List
	- b. All County Counsel staff are listed in the ADMIN section.
	- c. Review, approve, or reject mandates, as requested.
- c. Final Approvers Identified as Executive Leadership Staff
	- a. Each new mandate will have "Final Approval" by the CAO, Assistant CAO or County Counsel, Addendum No. 3.
- b. Administration
	- a. TBD is the Global Administrator of the web application and Point of Contact for the project.
		- i. Responds to questions about the web application and/or the process to update.
		- ii. Staff should remind Department Points of Contact to review and update, where applicable, their department's mandate list every three months.
	- b. Global Administrator to complete the following:
		- i. Recommend revisions be made to update or refine the application.
			- 1. Contact ITD
		- ii. Add or delete role members:
			- 1. Final Approvers
			- 2. Administrators
			- 3. Staff
			- 4. County Counsel
			- 5. Deputy County Counsel
		- iii. Generate reports by exporting or creating spreadsheets from data, as requested.

### **IV. Procedure**

- 1. The County Core Mandate web application is located on the *INTERNET AND INFONET>CAO>Administration* page. The INTERNET application is "Read-Only."
- 2. Double-click on the County Core Mandate title. a. This opens the internal web application.
- 3. Review Department Mandates
	- a. Select *Department*

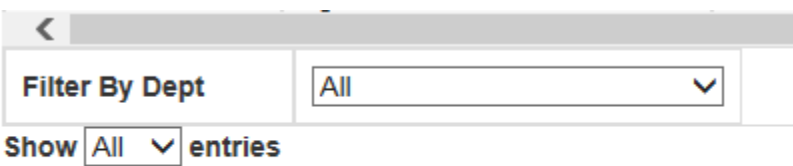

Showing 1 to 525 of 525 entries

b. If you need to export to Excel or print, select button.

# **All County Mandated Services**

Excel Print

#### 4. Add a new mandate

a. Go to the top right corner. Select *New Mandates*.

 $\blacktriangleright$  New Mandates

- b. Select and Enter the following (\* denotes mandatory field):
	- i. Select *Department*\*
	- ii. Enter the *Program or Function*\*
	- iii. Select *Mandate Type*\*
	- iv. Enter the *Citation and Notes*
	- v. Select *Deputy County Counsel*\*
- c. An e-mail is sent to the selected Deputy Counsel to EDIT, REJECT, or APPROVE.
- d. If REJECTED from County Counsel, an e-mail notice of the decision is sent to you.
	- i. Go back to the mandate
	- ii. Review and read County Counsel recommendations.
	- iii. Make appropriate changes
	- iv. Select *Deputy County Counsel*
	- v. A new e-mail is sent to Deputy County Counsel requesting review of your revisions.
- e. The process continues until the mandate is approved or deleted.
- f. During this process of approving and rejecting, e-mail status notifications are sent to you.
	- i. Once the mandate has been approved by County Counsel, Deputy County Counsel must request Final Approval by:
		- a. Select FINAL APPROVER
		- b. An e-mail is sent to the originating Department Point of Contact, Deputy Counsel, and Final Approver.
		- c. The FINAL APPROVER will Approve or Reject.
			- i. If Approved, the originating Department Contact and Deputy County Counsel receive notification.
			- ii. If Reject is selected, the FINAL APPROVER will add the reason for rejection in the Notes space.
			- iii. The originating department and Deputy County Counsel are copied on the email.
			- iv. The process continues until resolved.
			- 1. If the FINAL Approver does not respond to the email request, an automatic reminder will be emailed every two weeks until completed.

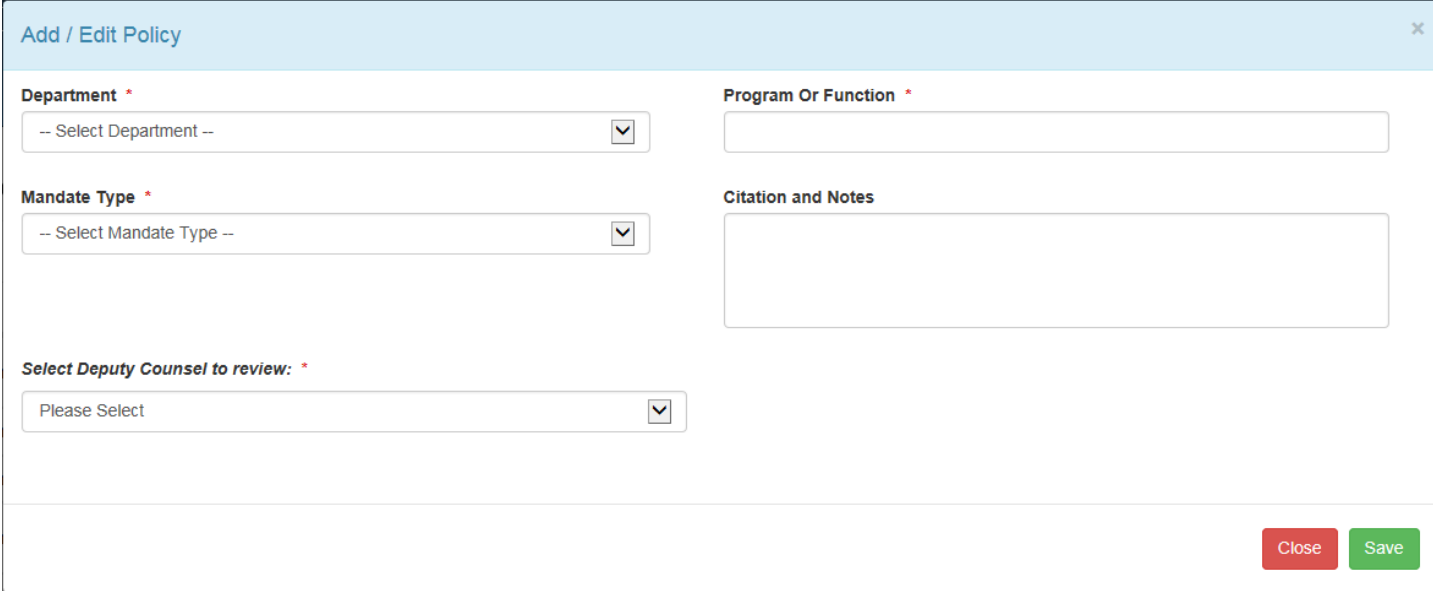

#### **V. Global Administrator**

- 1. Add Users and Assign Permissions
	- a. Search name to add
		- i. Fields will auto populate; OR
	- b. Add First and Last Name and E-mail address
	- c. From dropdown, select Role
	- d. Check Admin; if you want to add Administrative permissions
	- e. Select Audit Log if you want to allow permissions to query Audit Log.
		- i. Typically, Audit Log is the permission of the Global Administrator

Cancel Save

f. Select Save.

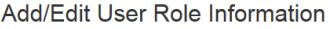

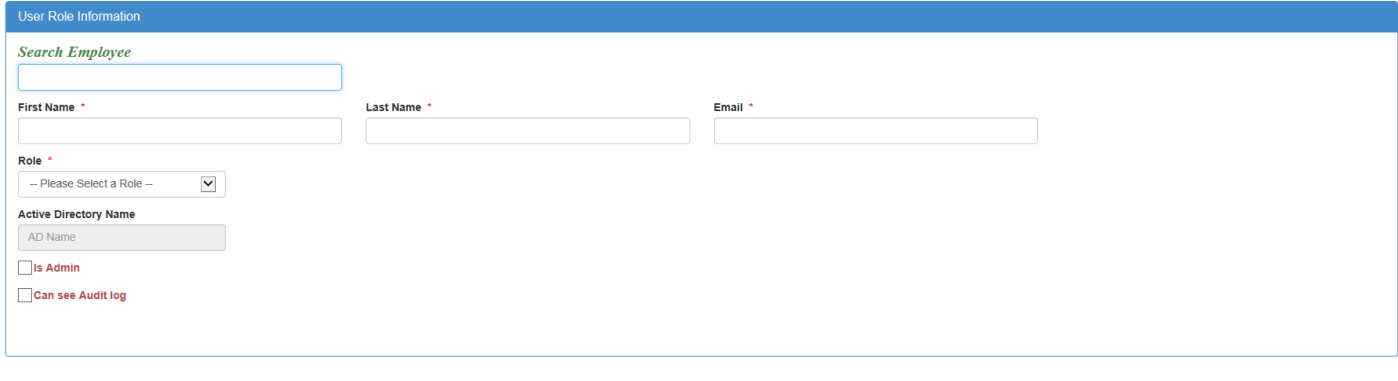

- 2. Delete a User
	- a. Search Name
	- b. Select Delete button
		- i. Delete button is only visible with ADMIN permissions.

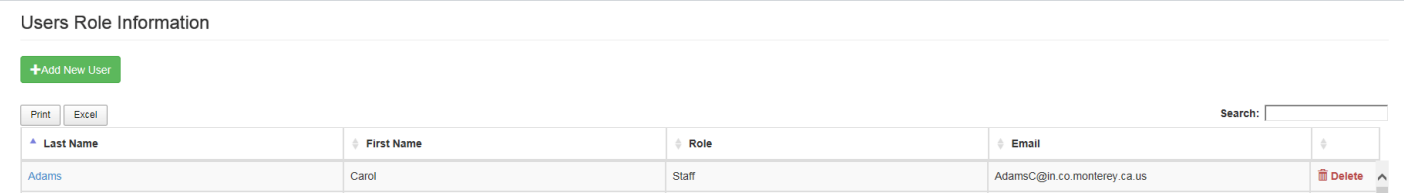

### 3. Audit Log

- a. The log displays the "paper trail" history of submittals, rejections, and approvals.
	- i. This feature will help with traceability of who and when added or changed a mandate.
	- ii. At the time of implementation, only the Global Administrator has access and can generate queries.

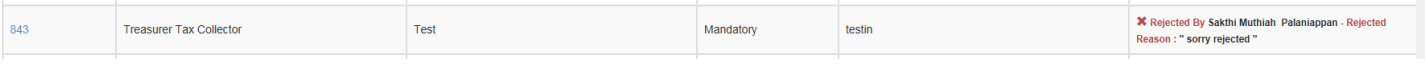